「八田中安心メール」の登録のしかた

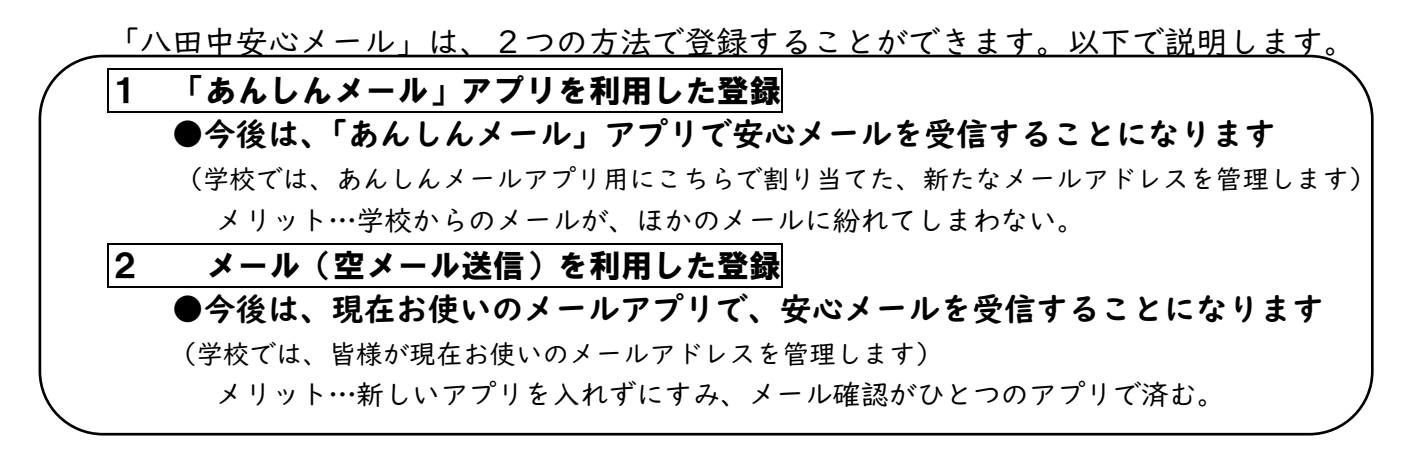

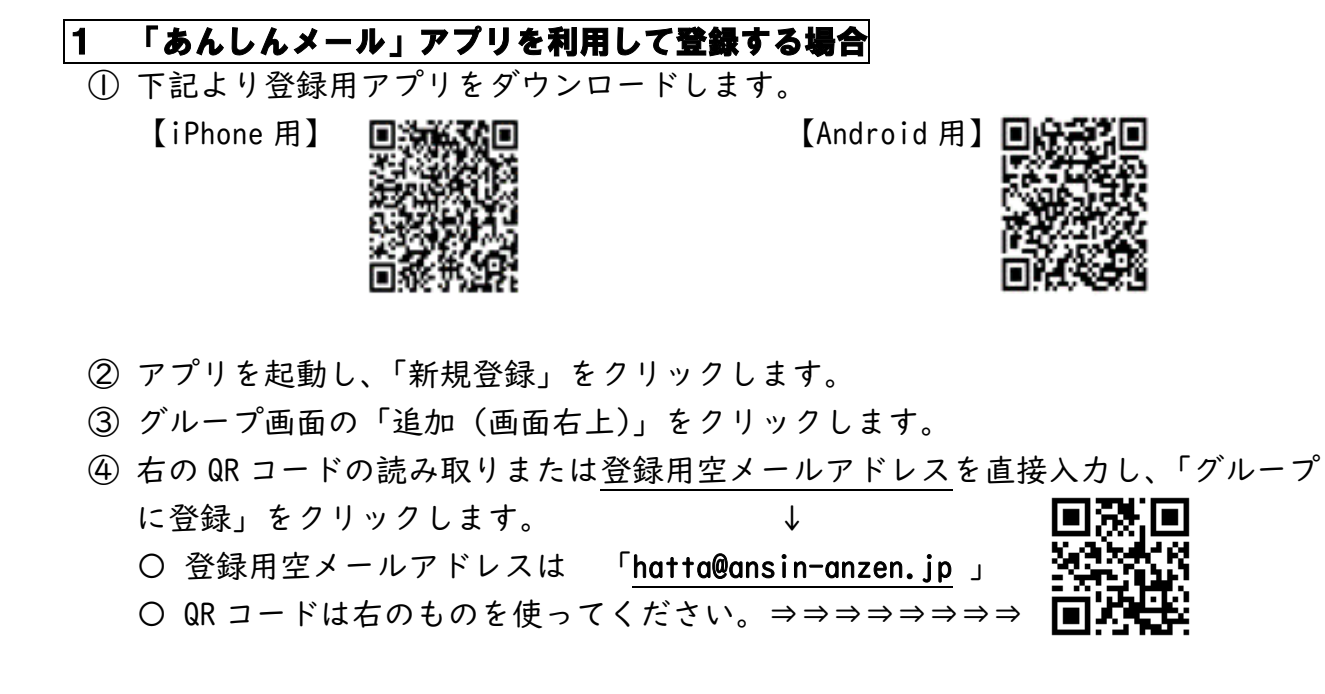

⑤ 下記必要事項入力後「登録」をクリックし、グループ画面に登録した学校名が表示 されます。

【必要事項】

- ・登録者氏名(本人氏名)・・・・・保護者氏名
- ・登録者の所属・・・・・・・・・「保護者」を選択
- ・児童生徒情報(学年、氏名)・・・現在の学年を選択

3 人までの児童生徒情報を入力できます。

- ・部活動・・・・・・・・・・・・所属部を選択
- ⑥ 以上で登録が完了します。

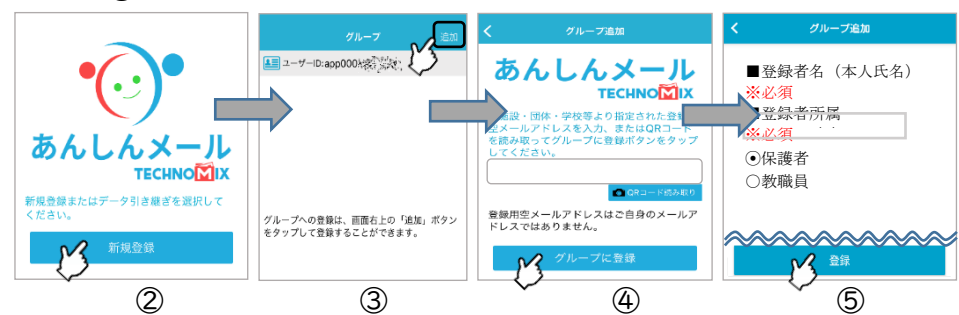

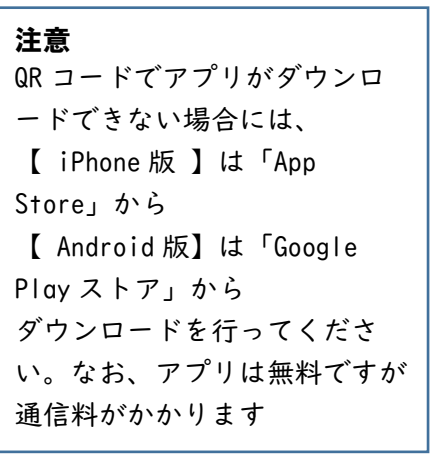

## 2 メール(空メール送信)を利用して登録する場合

① 普段お使いのメールアプリで,登録用空メールアドレスに空メールを送信します。

※ドメイン指定受信(迷惑メール対策として、指定したアドレスからのメールしか受 信しない設定)をしている場合は、空メール送信前に、"ansin-anzen.jp"を受信可 能なドメイン名として登録しておいてください。)

登録用空メールの送信先アドレスは [hatta@ansin-anzen.jp](mailto:hatta@ansin-anzen.jp) 」

※空メール・・・・本文は入力しないで送信してください。

件名を入力しなければ送信できない場合は、

件名に任意の一文字(「あ」等)を入れて送信して下さい。

- ② 返信メールが届いたら、本文に記載のURLをクリックします。
- ③ 「本登録画面へ」をクリックします。
- ④ 表示された登録画面の項目を入力します。

## 【必要事項】

- ・登録者氏名(本人氏名)・・・・・保護者氏名
- ・登録者の所属・・・・・・・・・「保護者」を選択
- ・児童生徒情報(学年、氏名)・・・現在の学年を選択

3 人までの児童生徒情報を入力できます。

・部活動・・・・・・・・・・・・所属部を選択

- ⑤ 「入力内容確認」をクリックします。
- ⑥ 登録内容を確認し、「登録」をクリックします。
- ⑦ 「登録完了」画面が表示されますと登録が完了します。

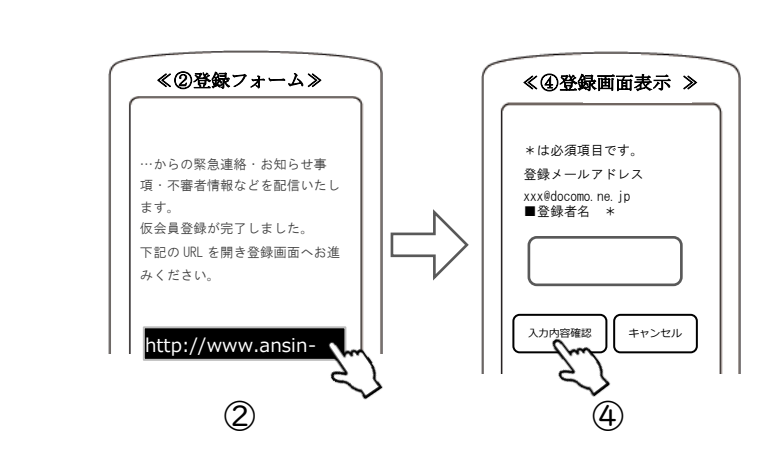

注意 各携帯キャリア(NTT ドコモ、 au・・・)では、スパムメール防止 の為に様々な対策を実施していま す。一定時間内に大量のメールが送 信される場合には、スパムメールと して判断されることがあるため、可 能な限り、複数の異なるスマートフ ォンからアドレスを登録されること をお勧めします。 また、迷惑メール防止の為に、携帯 端末機能を利用して、ドメイン名に よる受信許可/不可を設定されてい る場合には、"ansin-anzen.jp"を 受信可能なドメイン名として登録し て頂くことをお願いいたします。